# **Грузовичкоф Пульт**

### **Грузовичкоф**

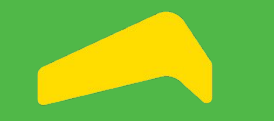

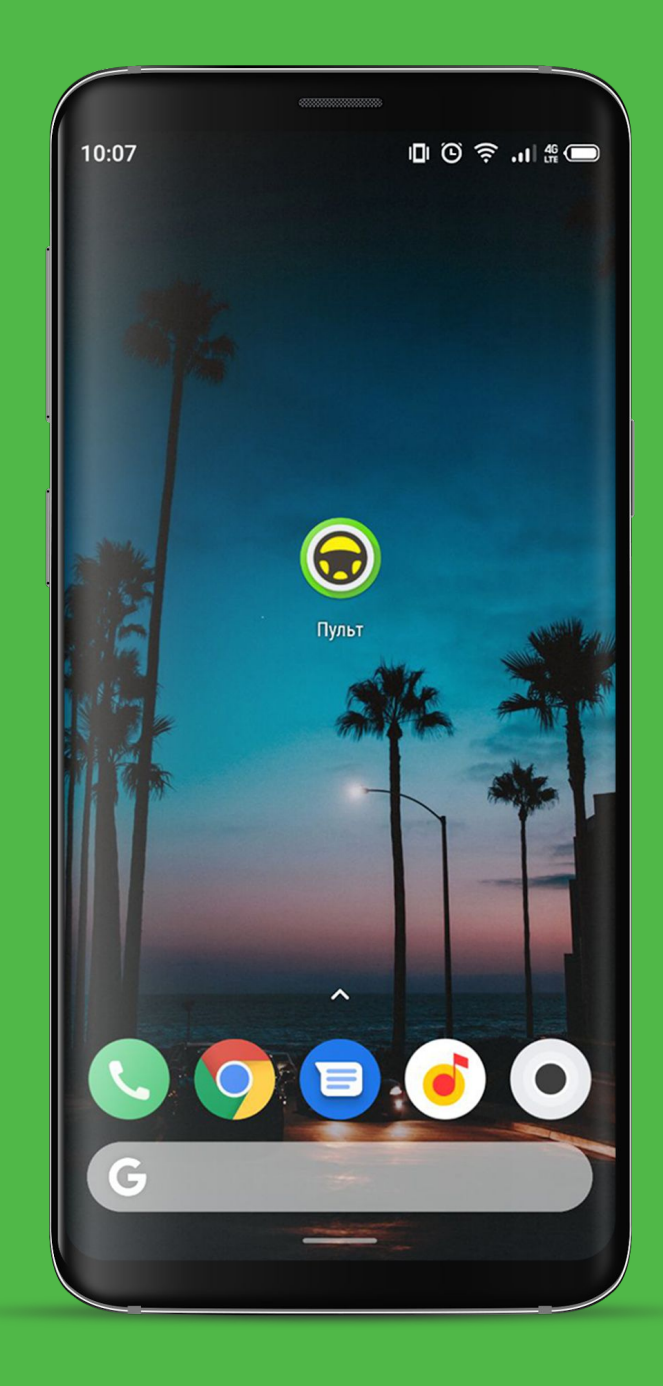

### **Вход в программу**

Для установки программы, необходимо зайти в PlayMarket и в поисковой строке вбить "**Таксовичкоф пульт**".

Необходимо **разрешить** устройству **скачивание из сторонних источников**, без данного разрешения произвести установку не получится.

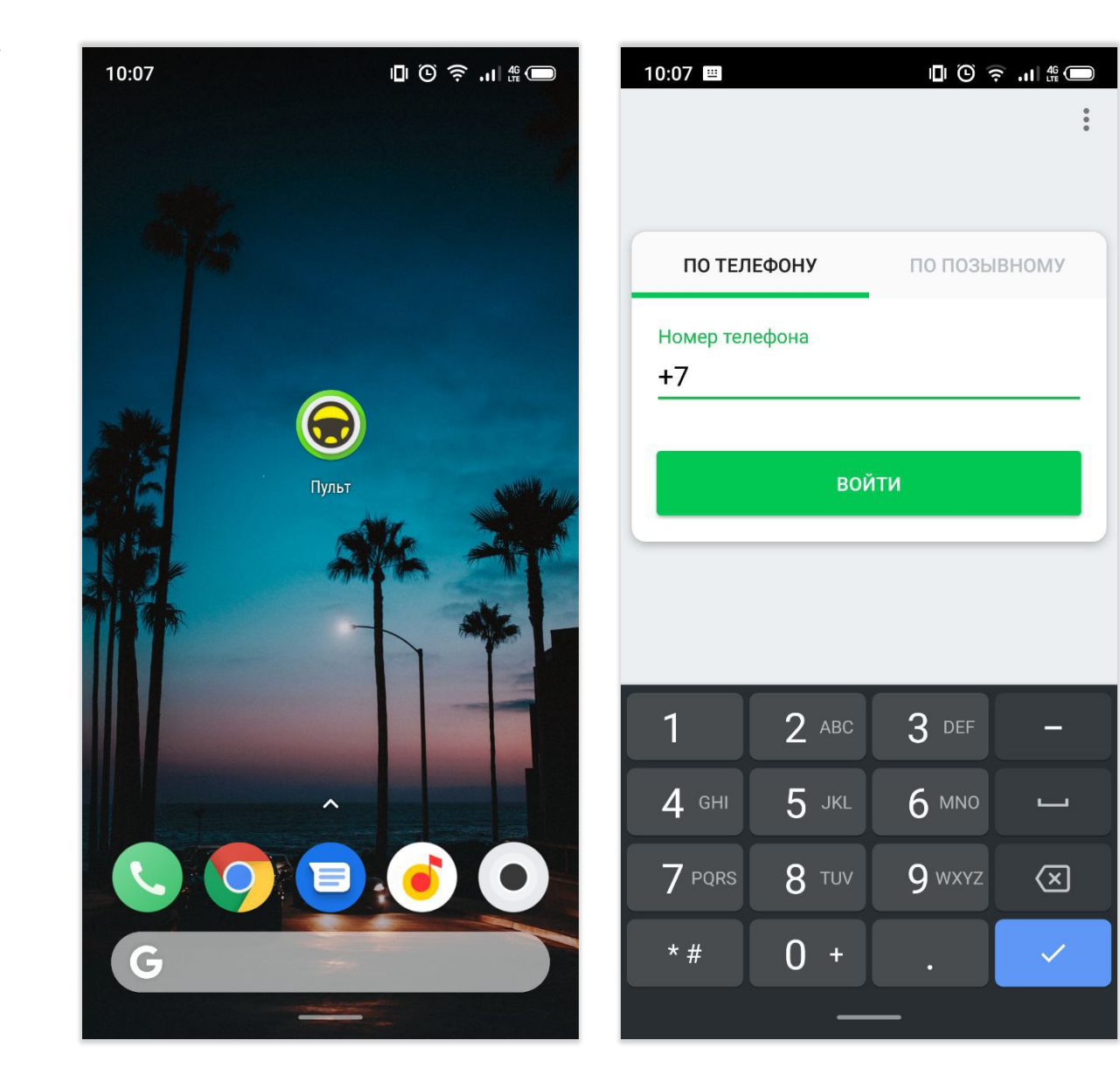

### **Открытие смены**

**Открыть смену** можно, переместив красный бегунок Окре вправо.

Далее необходимо **подтвердить настройки** подбора.

!

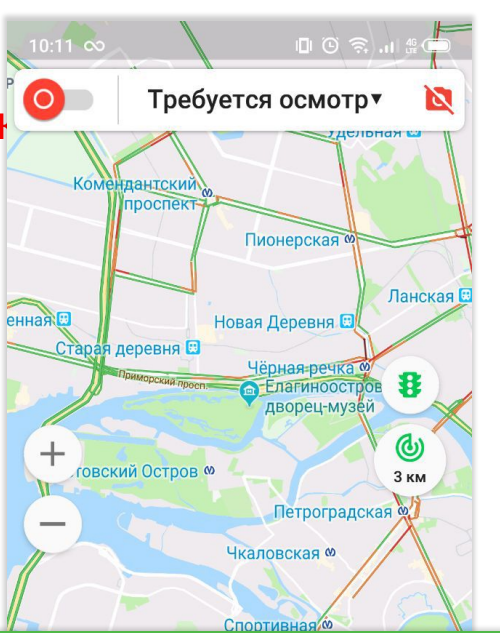

Необходимо пройти **обязательный фотоосмотр автомобиля**, без прохождения фотоосмотра открыть вам смену сможет только ваш логист.

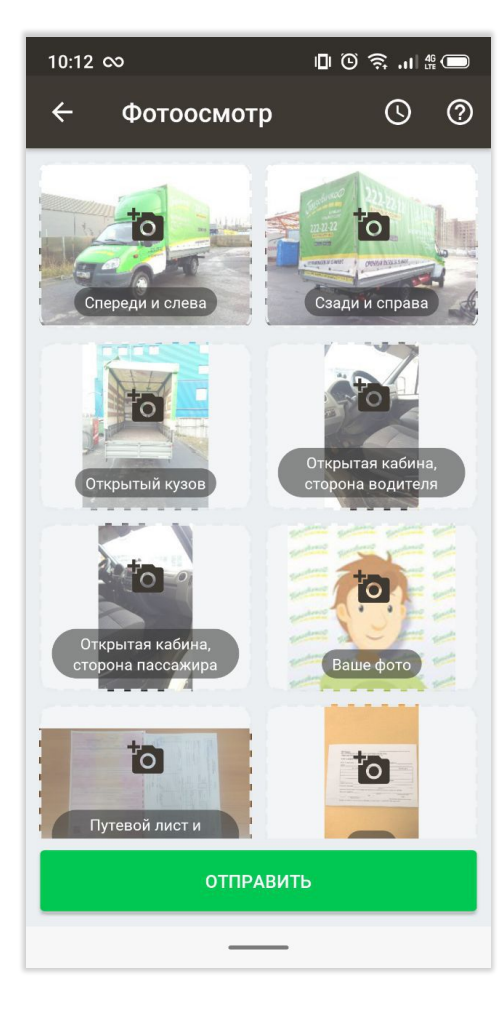

**Необходимо указывать текущую комплектацию**, **иначе Вам может прийти заказ с погрузкой**, **хотя Вы работаете без погрузки**.

### **Настройка подбора**

В настройках подбора есть **три параметра**:

- **Радиус подбора** [стандартно <sub>9</sub> км]
- Выбор с помощью галочки «**Я водительгрузчик**» (Галочка есть-Водитель занимается погрузками, Галочки нет- водитель не занимается погрузками)
- **• Выбор кол**-**ва грузчиков** (от 0 до 2). Необходимо указывать фактическое количество грузчиков.

**После завершения настроек подбора Вы готовы к принятию**<br>заказов.

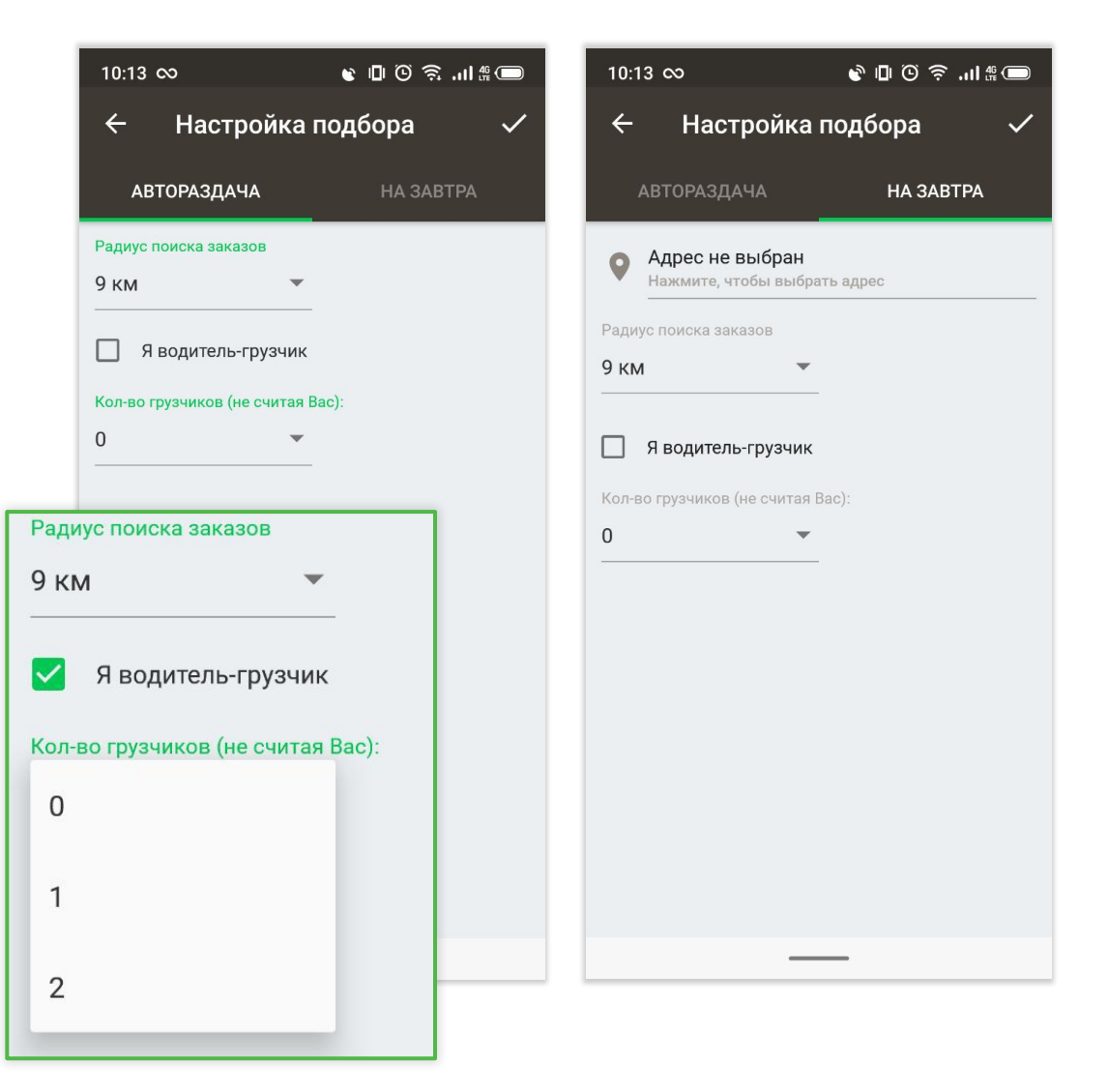

### **Получение заказа**

Когда получите заказ, у Вас будет **немного времени** для его принятия.

```
Нажав на кнопку «Принять» , ВЫ подтверждаете заказ для
исполнения.
```
После принятия заказа **в верхней части экрана** будет отображаться **информация о заказе**.

**Нажав на заказ**, Вы получите более **полную информацию** о заказе.

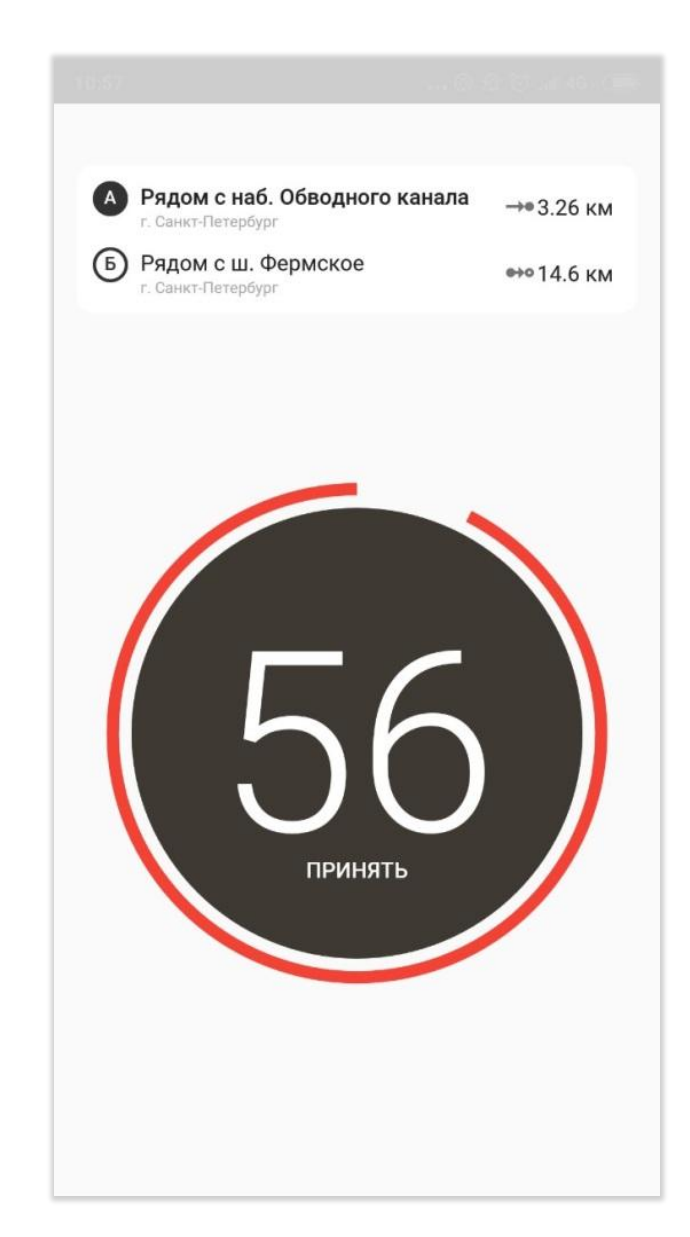

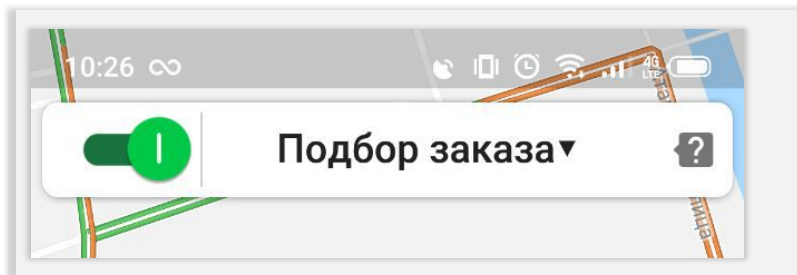

**Зеленый ползунок**, передвинутый вправо говорит о том, что сейчас идет подбор заказов.

### **Информация по заказу**

**Нажмите на заказ**, чтобы отобразилась **полная информация о заказе**:

- Время подачи
- Сумма и способ оплаты
- Часть водителя
- Полный адрес подачи
- Полный адрес назначения
- Имя клиента
- Дополнительные пожелания клиента и примечания к заказу

#### **При получении заказа**, **Ваш баланс сразу меняется**, **и там же отображается сумма сдачи**.

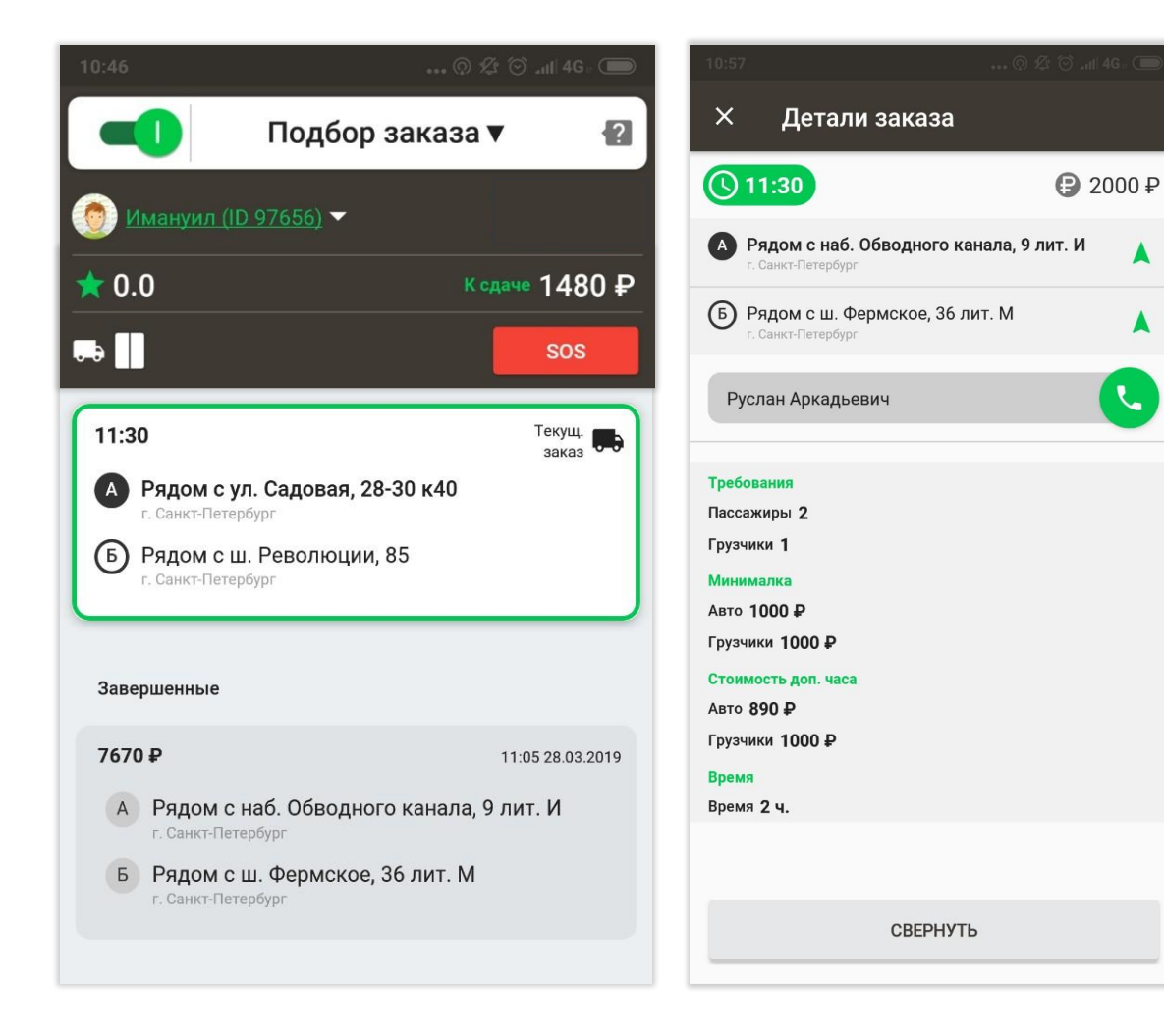

x.

### **Как понять какой тип оплаты**

#### **Оплата может быть**:

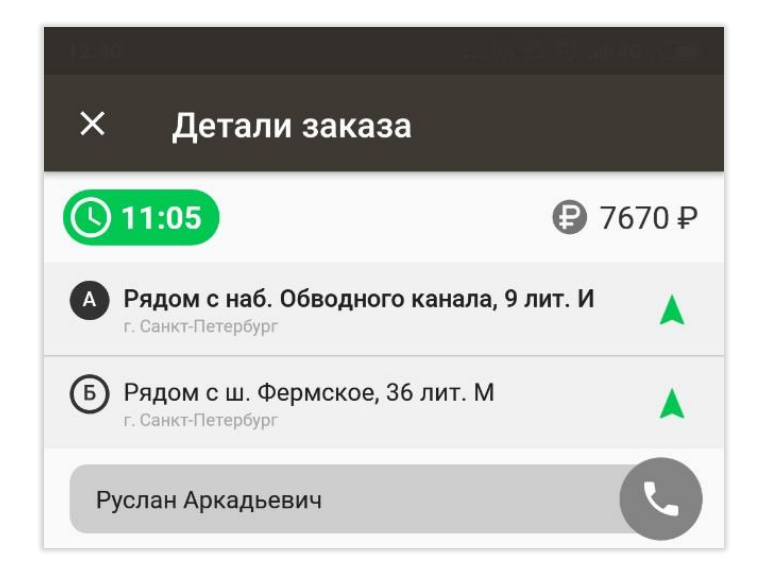

#### $\times$ Детали заказа  $\bigcirc$  11:30 **団 3000₽** А Рядом с ул. Садовая, 28-30 к40  $\blacktriangle$ г. Санкт-Петербург Б) Рядом с ш. Революции, 85 г. Санкт-Петербург Руслан Аркадьевич

#### **Наличная Безналичная Комбинированная**

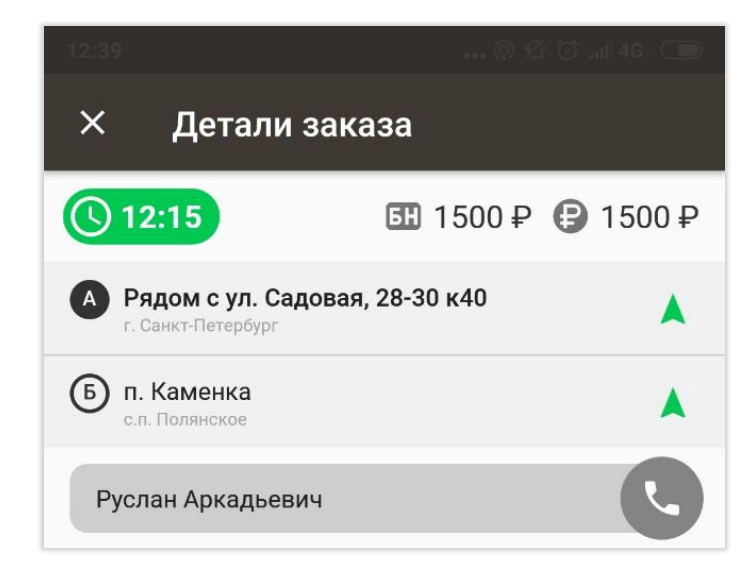

### **Как проложить маршрут к адресу подачи**

После принятия заказа Вам необходимо **проложить маршрут к адресу подачи**.

Прибыв к месту назначения, необходимо **поставить статус** «**Прибыл**», перед погрузкой, необходимо **проставить статус** «**Исполняю заказ**».

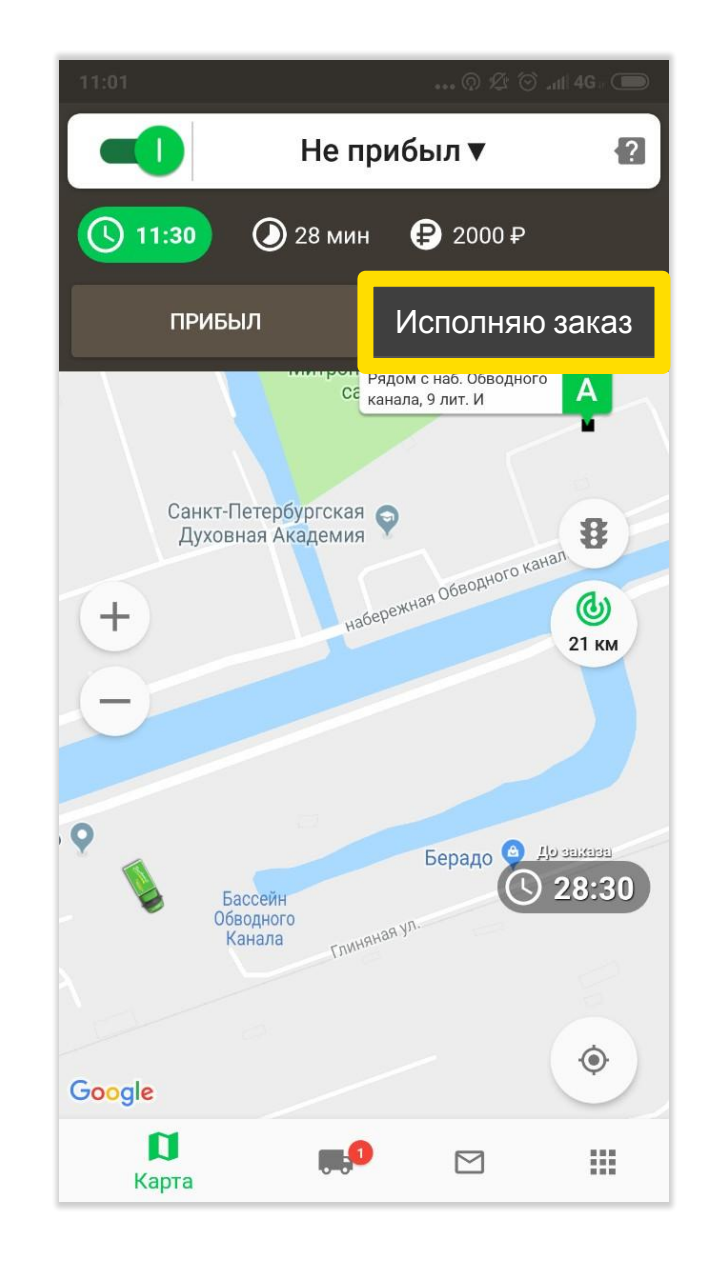

### **Изменение статуса при исполнении заказа**

Если **заказ исполняется**, и Вы приступаете к разгрузке, то необходимо проставлять **статус** «**на разгрузке**».

**Закончив заказ**, необходимо нажать на «**Закрыть заказ**».

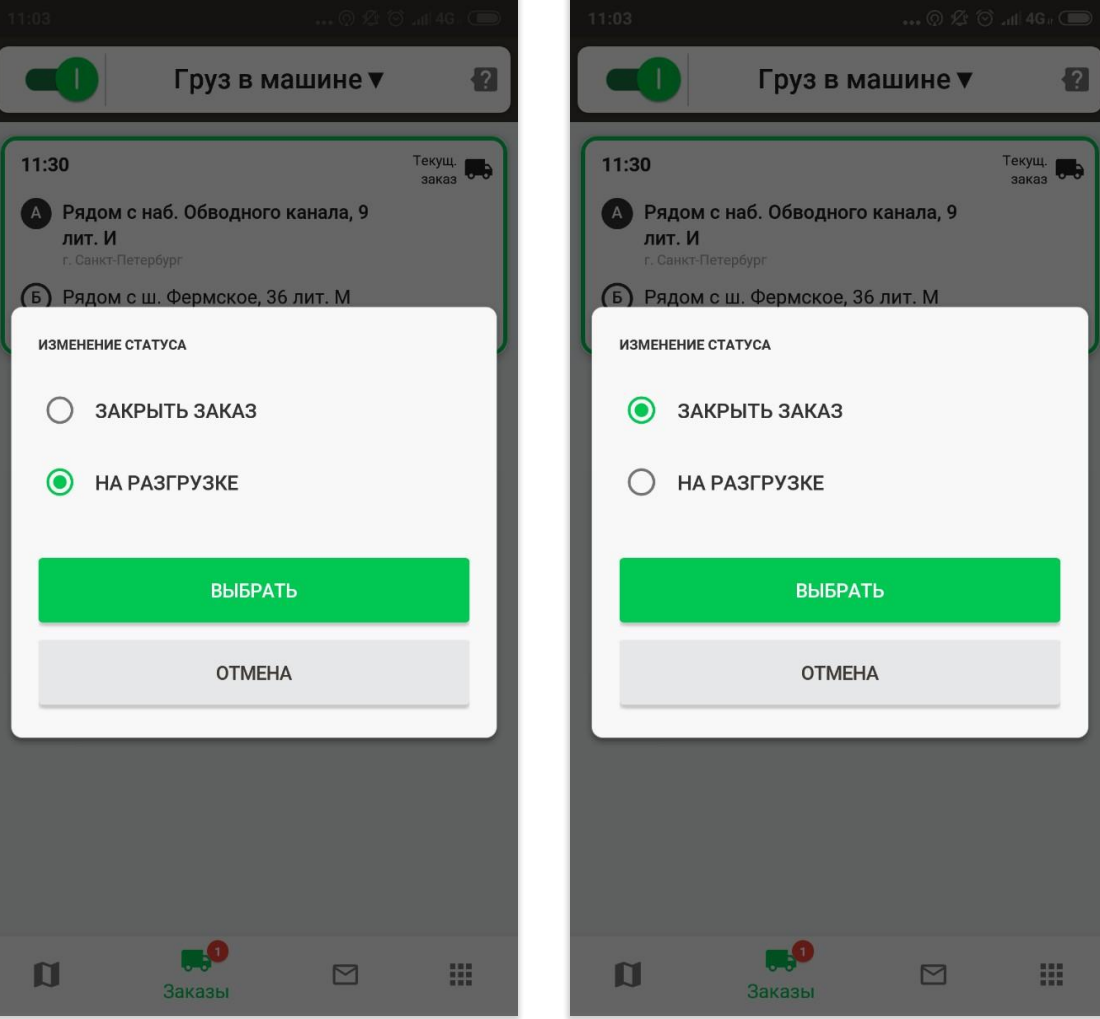

### **Просмотр финансов**

**Для просмотра Вашей выручки** необходимо перейти в меню, **раздел** «**Финансы**». В данном разделе Вы сможете просмотреть всю историю движения денежных средств.

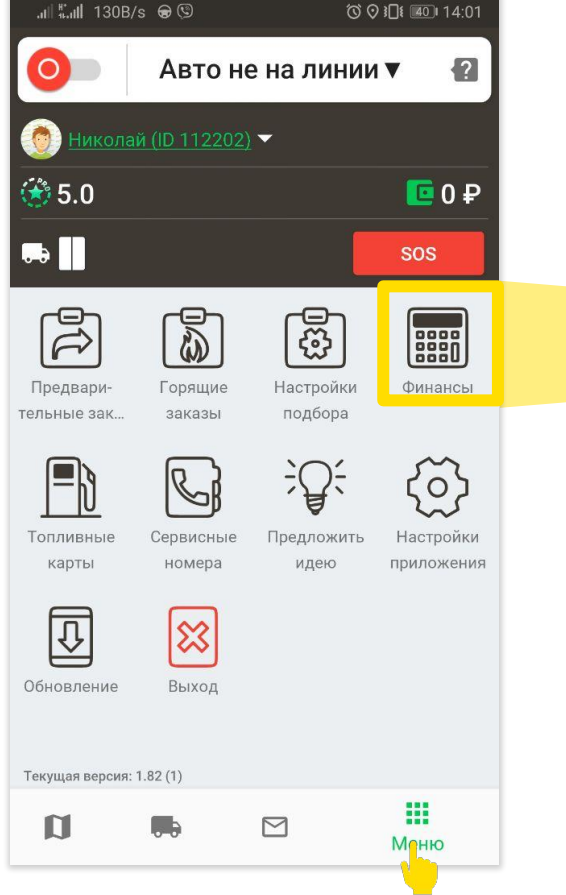

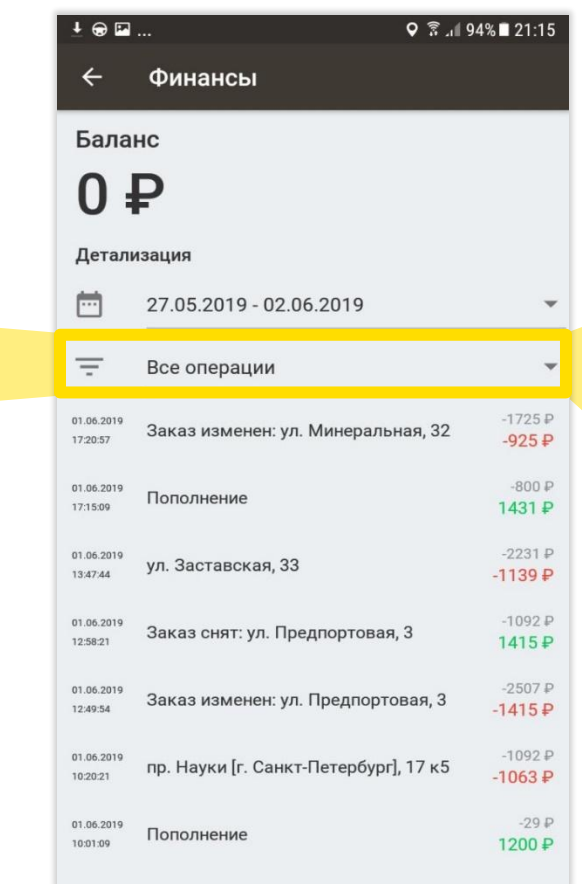

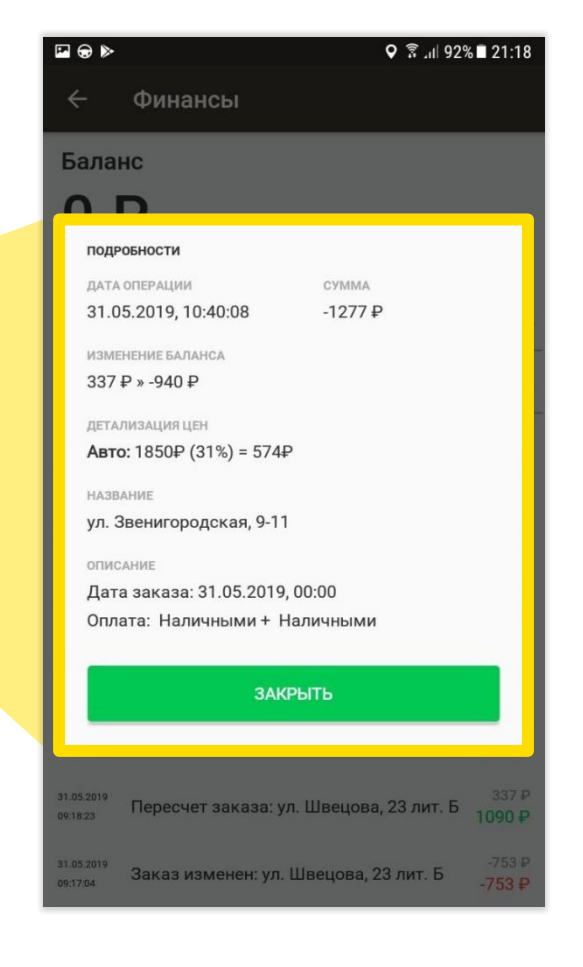

## **Сообщения в Пульте**

 $\triangledown$ 

Сообщения в Пульте делятся на **два типа**:

- **• Важные** отображение важных сообщений по заказам, прохождении фотоосмотра
- **• Общие** отображение уведомлений от Компании

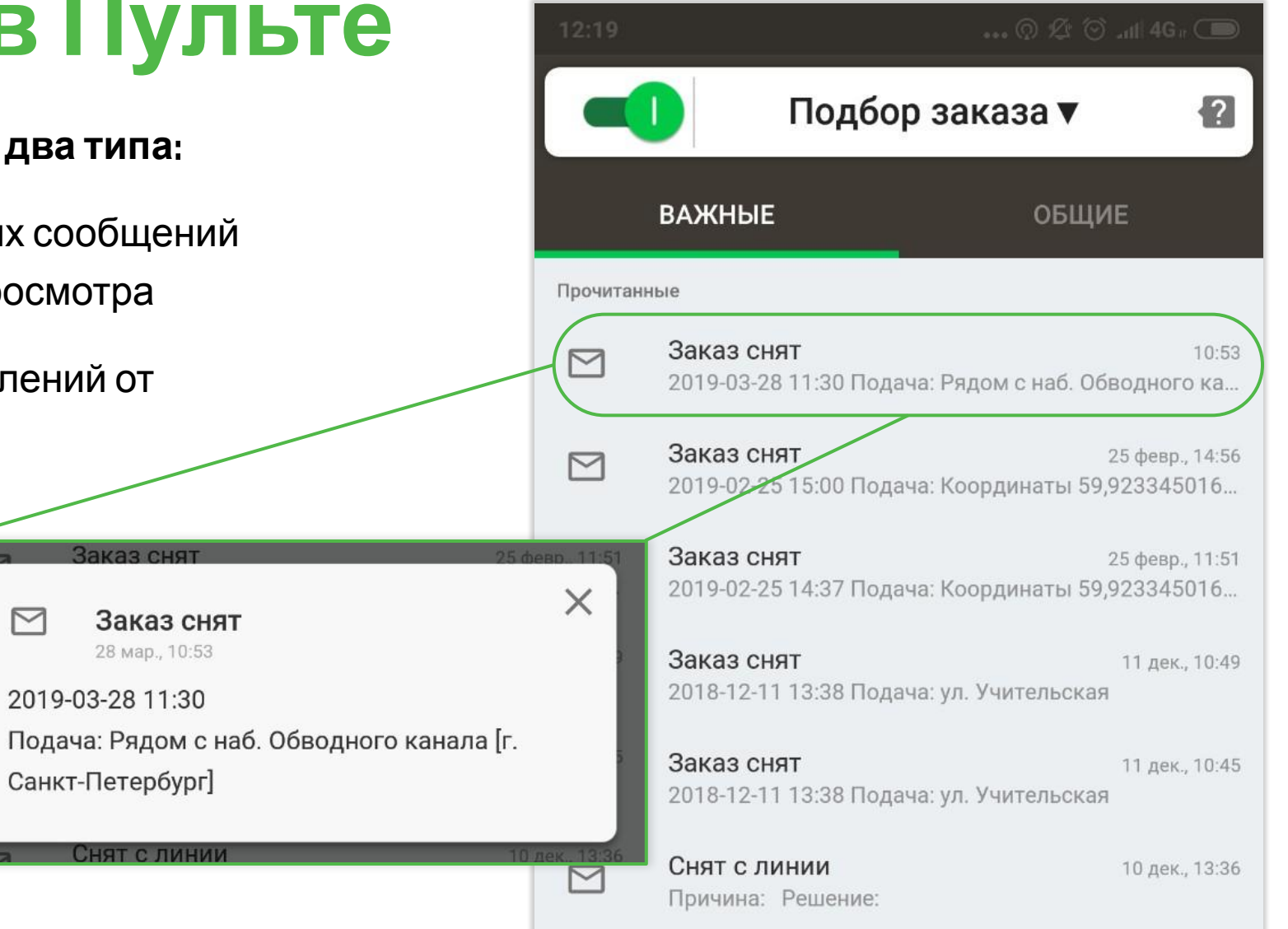

### **Меню Пульт**

В **меню** приложения можно найти:

- **• Настройки подбора**. В данных настройках можно изменить параметры смены, настроить радиус подбора.
- **• Финансы**. В данном разделе можно посмотреть все движения денежных средств.
- **• Предложить идею**. В данном разделе можно предложить идею разработчикам.
- **• Настройка приложения**. Системные настройки приложения: Размер шрифта, Звуки, Выбор карт для прокладки маршрута.

**• Обновления**

• (Предварительные заказы, Горящие заказы, Топливные карты, Сервисные номера) – **в разработке**.

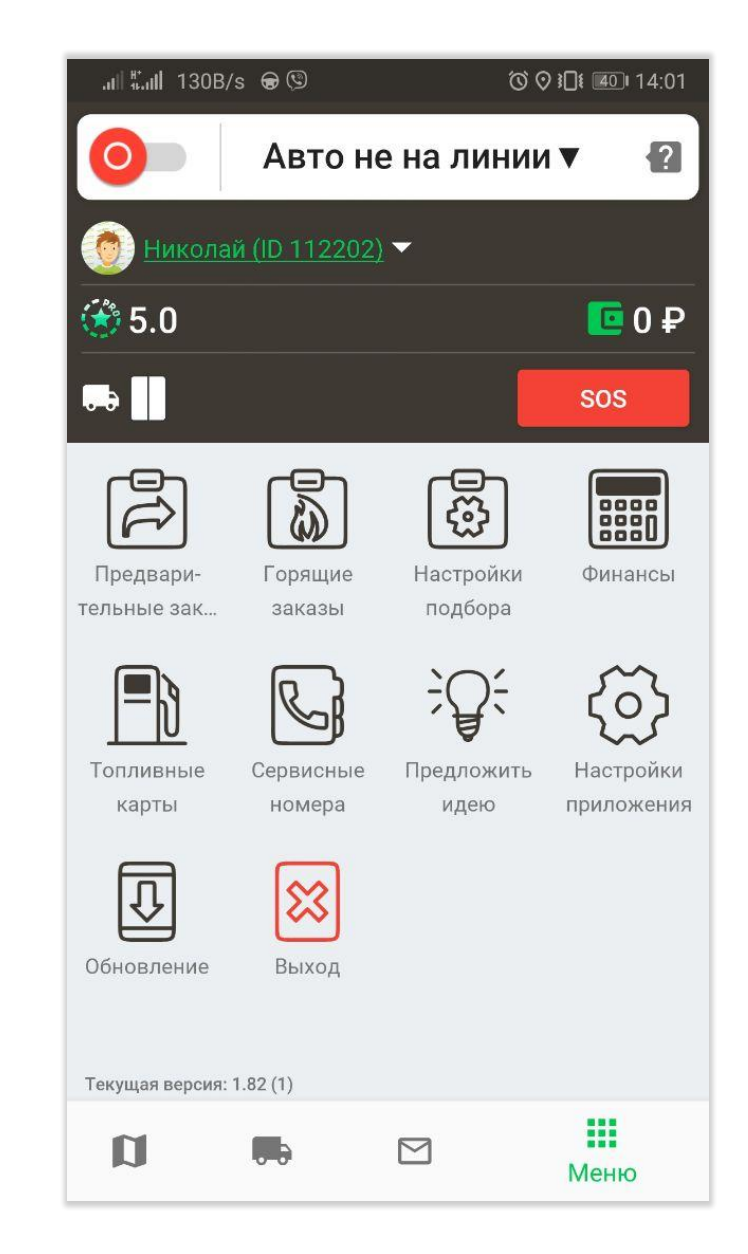